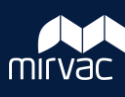

## **Mirvac users – log in and access**

Download and open the iTWOcx app.

1. Tap **Other** next to location.

LOCATION

- 2. Enter **mirvac.itwocx.com** in the location field.
- 3. Remove any email address / password details that may appear.

Other

4. Tap **Login with company account.** 

Login with Company Account

5. This will direct you to the Microsoft Sign in page.

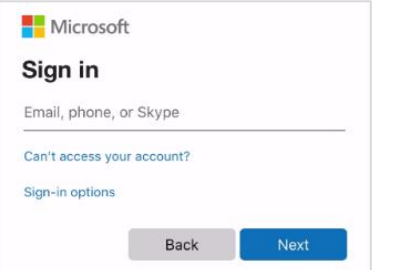

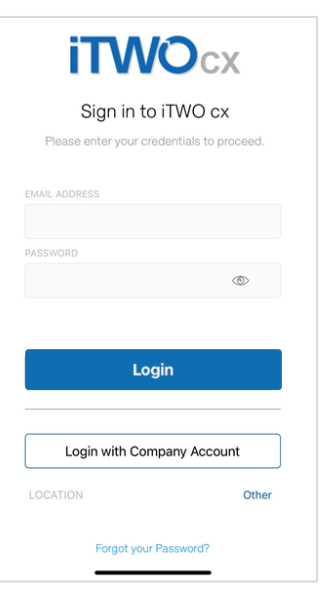

**iTWO**cx

Sign in to iTWO cx

Please enter your credentials to proceed

Login

Login with Company Account

Forgot your Password?

**EMAIL ADDRESS** 

LOCATION

- 6. Follow the prompts to enter your **login details**. It may redirect you to the company logon page to enter your **Mirvac ID** and **password**. If required, open the **VIP Access / Symantec** app to verify details (or get code) and switch back to the iTWOcx app.
- 7. Select the relevant project from the list.
- 8. The app will download data for the project (contacts, documents etc). Best to use Wi-Fi if possible.

## **External users – log in and access**

Download and open the iTWOcx app.

1. Tap **Other** next to location.

LOCATION

2. Enter **mirvac.itwocx.com** in the location field.

Other

3. Enter **email address** and **password.**

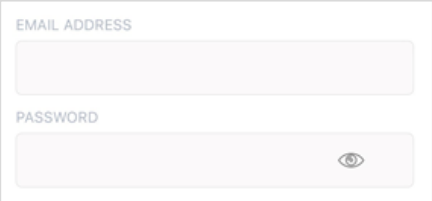

4. Tap **Login.**

Login

- 5. Select the relevant project from the list.
- 6. The app will download data for the project (contacts, documents etc). Best to use Wi-Fi if possible.

You'll need to log into iTWOcx (via the desktop version) before using the mobile app to set up and verify your profile.

f

Other